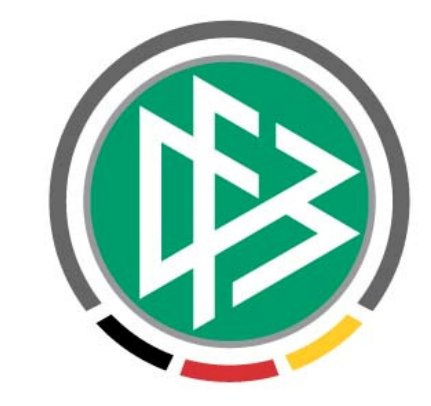

# **DFB-MEDIEN**

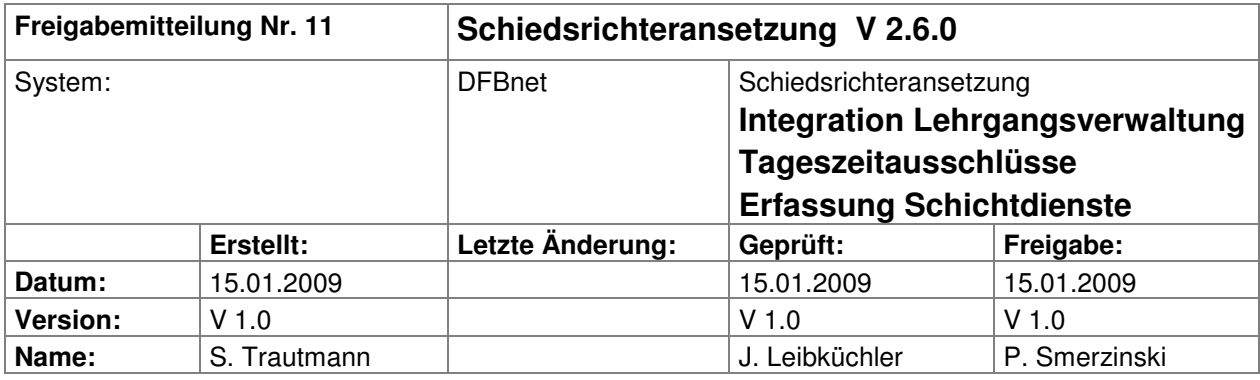

#### **© 2009 DFB Medien GmbH & Co. KG**

Alle Texte und Abbildungen wurden mit größter Sorgfalt erarbeitet, dennoch können etwaige Fehler nicht ausgeschlossen werden. Eine Haftung der DFB Medien, gleich aus welchem Rechtsgrund, für Schäden oder Folgeschäden, die aus der An- und Verwendung der in diesem Dokument gegebenen Informationen entstehen können, ist ausgeschlossen.

Das Dokument ist urheberrechtlich geschützt. Die Weitergabe sowie die Veröffentlichung dieser Unterlage, ist ohne die ausdrückliche und schriftliche Genehmigung DFB Medien nicht gestattet. Zuwiderhandlungen verpflichten zu Schadensersatz. Alle Rechte für den Fall der Patenterteilung oder der GM-Eintragung vorbehalten.

Die in diesem Dokument verwendeten Soft- und Hardwarebezeichnungen sind in den meisten Fällen auch eingetragene Warenzeichen und unterliegen als solche den gesetzlichen Bestimmungen.

## **Inhalt:**

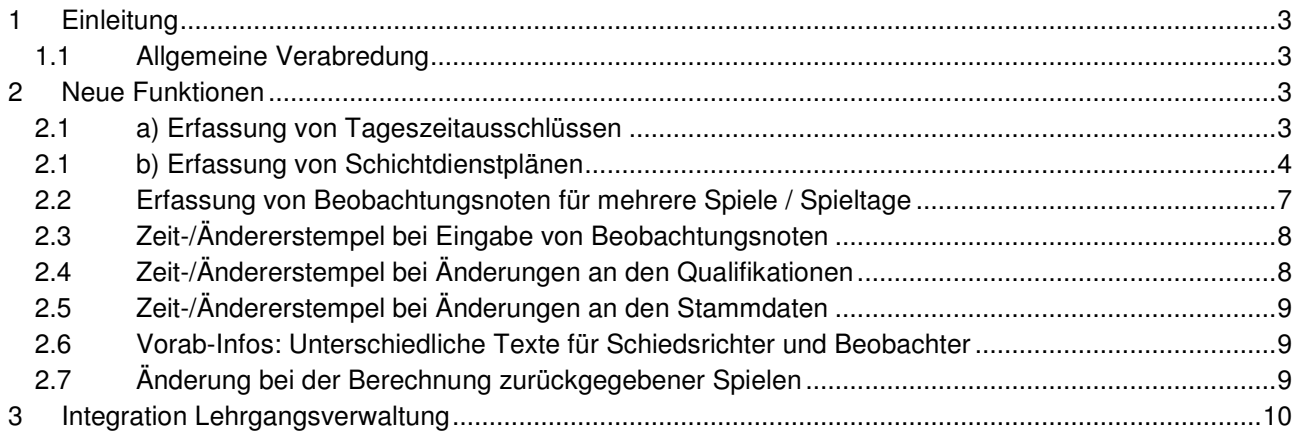

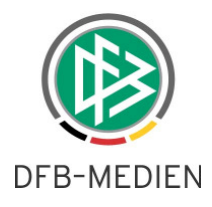

## **1 Einleitung**

In dieser Freigabemitteilung finden Sie die Beschreibung neuer Funktionen, die in der Schiedsrichteransetzung **Version 2.6.0** implementiert sind.

#### **1.1 Allgemeine Verabredung**

Ist im folgenden Dokument von Schiedsrichter die Rede, so sind immer alle Ansetzungsrollen und beide Geschlechter gemeint, es sei denn, es wurde ausdrücklich nur der Schiedsrichter erwähnt.

## **2 Neue Funktionen**

#### **2.1 a) Erfassung von Tageszeitausschlüssen**

Bei der Erfassung von Freistellungsterminen ist es nun möglich, die Freistellungen auf Uhrzeiten zu begrenzen, also lediglich Tageszeiten auszuschließen. Die Eingabemaske wurde entsprechend um die Uhrzeit-Felder erweitert.

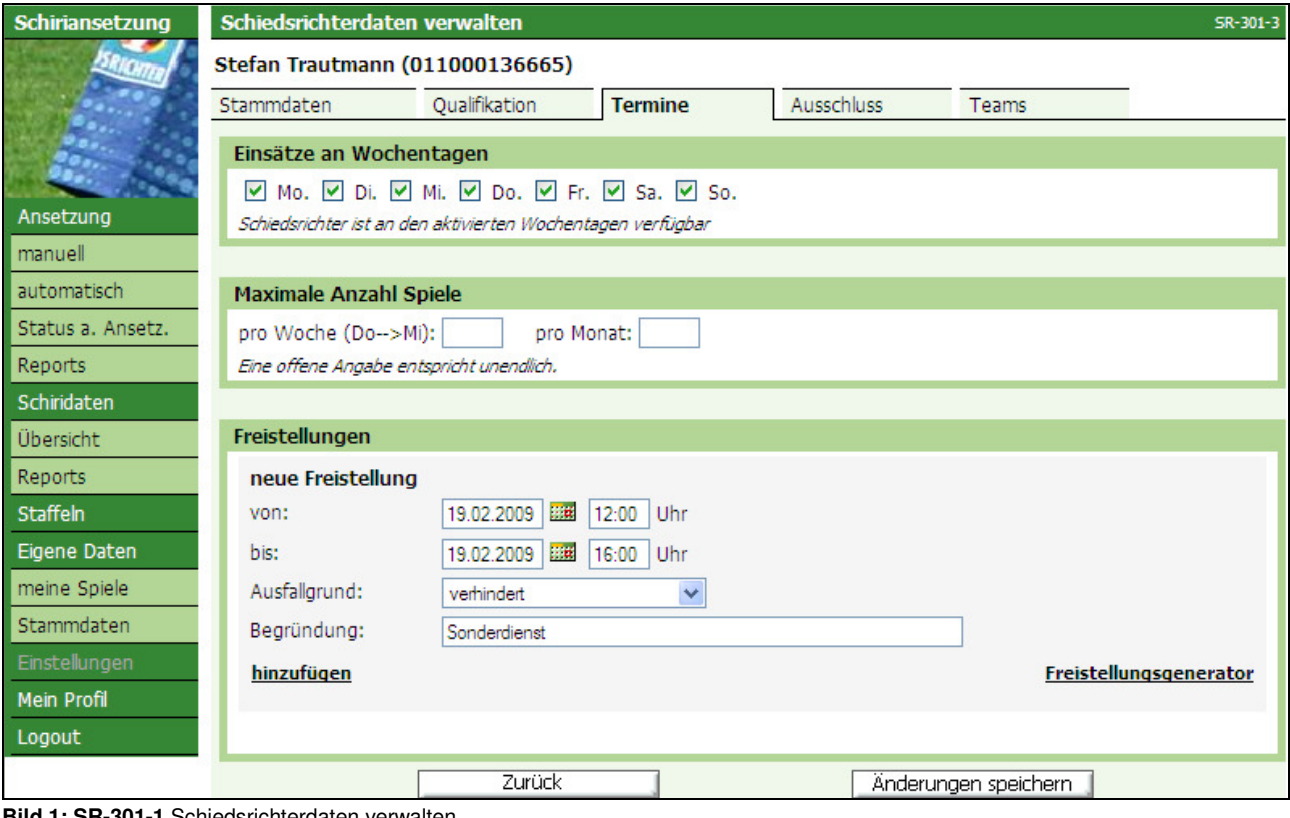

**Bild 1: SR-301-1** Schiedsrichterdaten verwalten

Vorgeblendet ist der Zeitraum von 00:00 bis 23:59 Uhr für die Eingabe von "ganzen Tagen".

Nach Eingabe (ggfs. mit Begründung) muss zunächst auf "hinzufügen" geklickt werden, anschließend auf "Änderungen speichern".

Sie können an einem Tag auch mehrere Freihaltetermine (Tageszeitausschlüsse) eingeben und speichern.

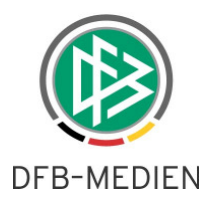

Nach erfolgreicher Speicherung sehen Sie dann den Freihaltetermin bzw. den Ausschluss von Tageszeiten.

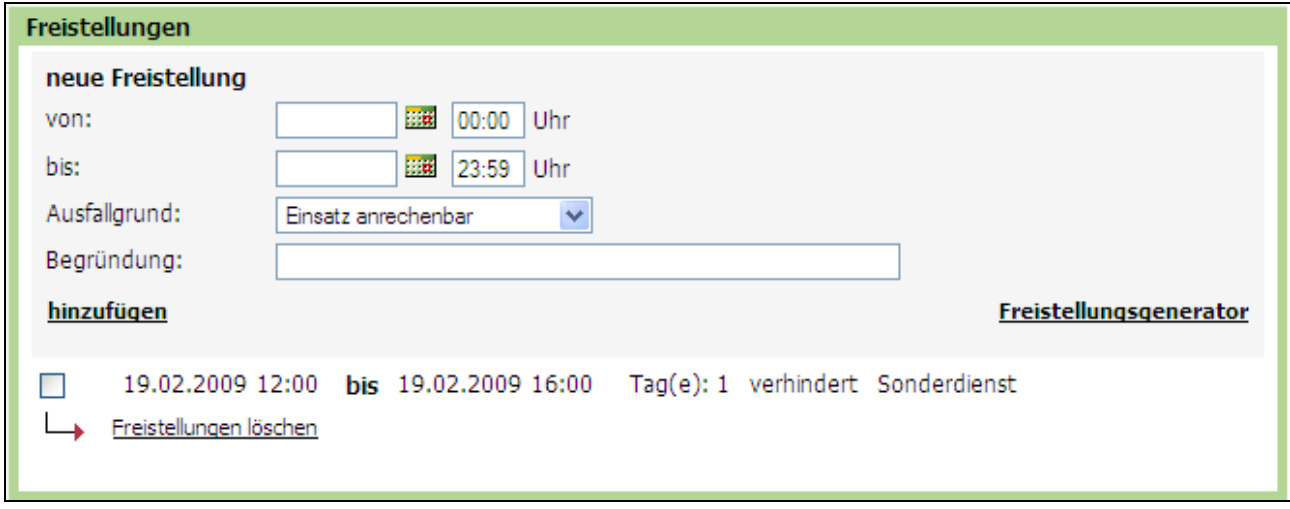

**Bild 2: Freistellungen** 

### **2.1 b) Erfassung von Schichtdienstplänen**

Zudem ist es jetzt möglich, wöchentlich wiederkehrende Termine (z.B. Schichtdienst) oder längere Zeiträume einzupflegen, ohne jeden Termin einzeln eingeben zu müssen.

Dazu klicken Sie auf "Freistellungsgenerator" ...

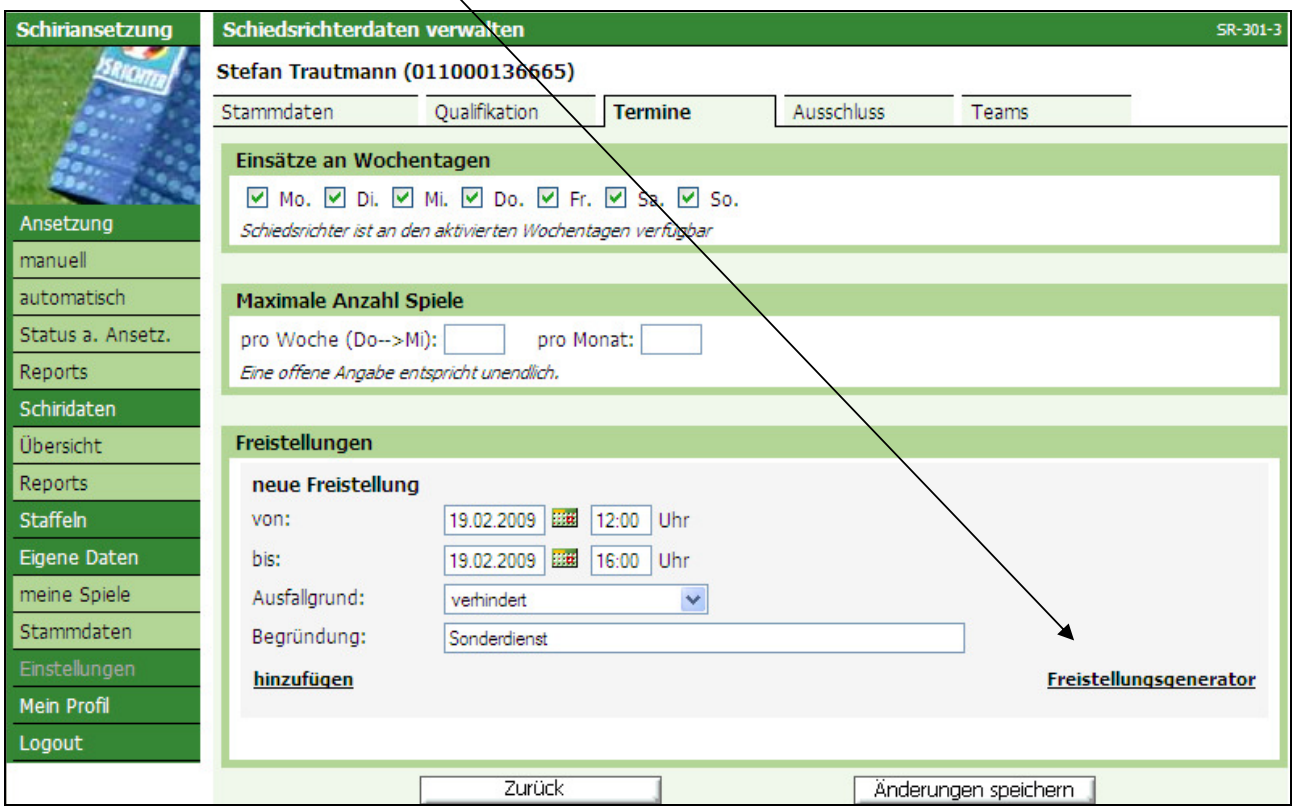

**Bild 3: SR-301-3** Freistellungen

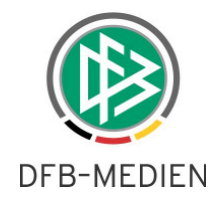

… und gelangen auf die Maske für die Eingabe von Freistellungen.

Beim Freistellungsgenerator ist ebenfalls der Zeitraum von 00:00 bis 23:59 Uhr vorgeblendet.

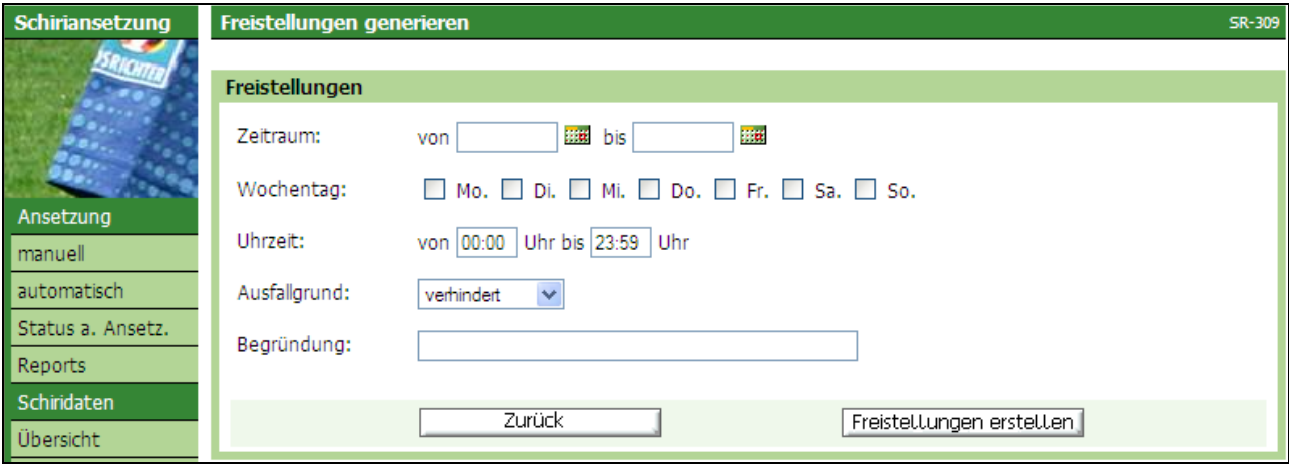

**Bild 4: SR-309** Freistellungen generieren (Voreinstellungen)

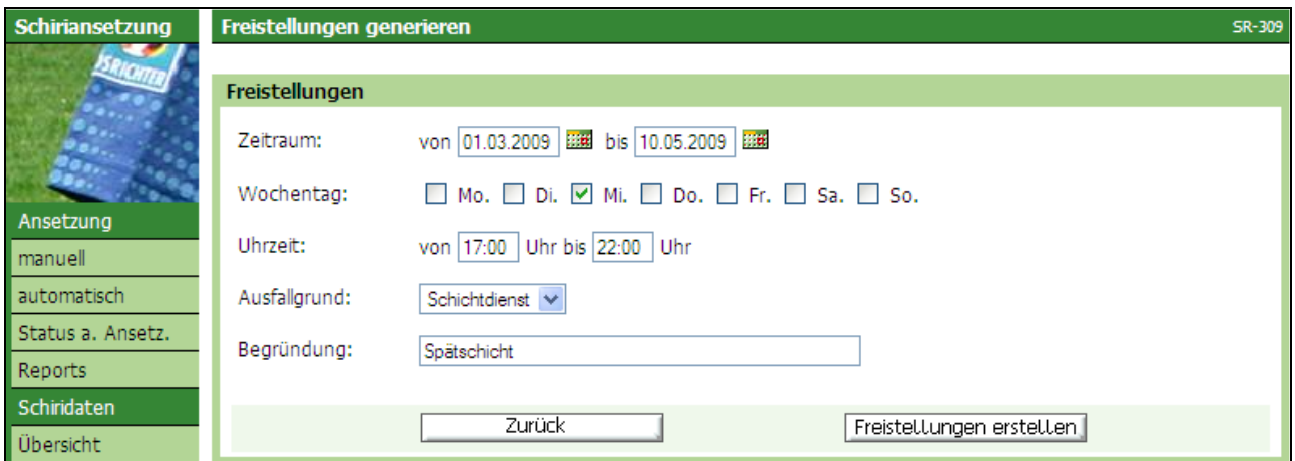

**Bild 5: SR-309** Freistellungen generieren (Beispiel für einen längeren Zeitraum)

Sie geben zunächst den Zeitraum an, wählen anschließend die entsprechenden Wochentage aus, geben dann den Ausfallgrund ("Schichtdienst" oder "verhindert") sowie eine Begründung (kein Pflichtfeld) ein.

Danach klicken Sie auf "Freistellungen erstellen". Vorab erscheint noch eine Sicherheitsabfrage, die mit "OK" zu bestätigen ist.

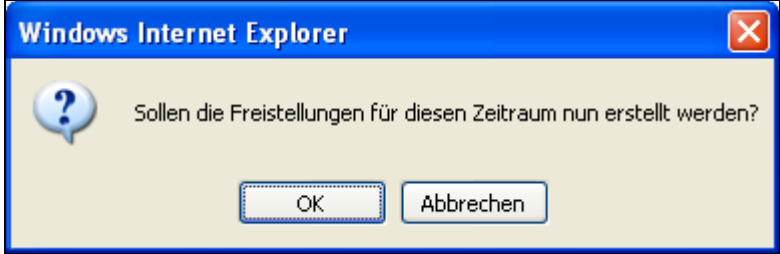

**Bild 6:** Sicherheitsabfrage

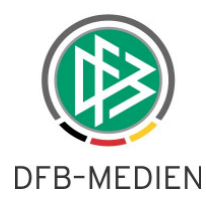

Danach werden die entsprechenden Termine erzeugt und angezeigt.

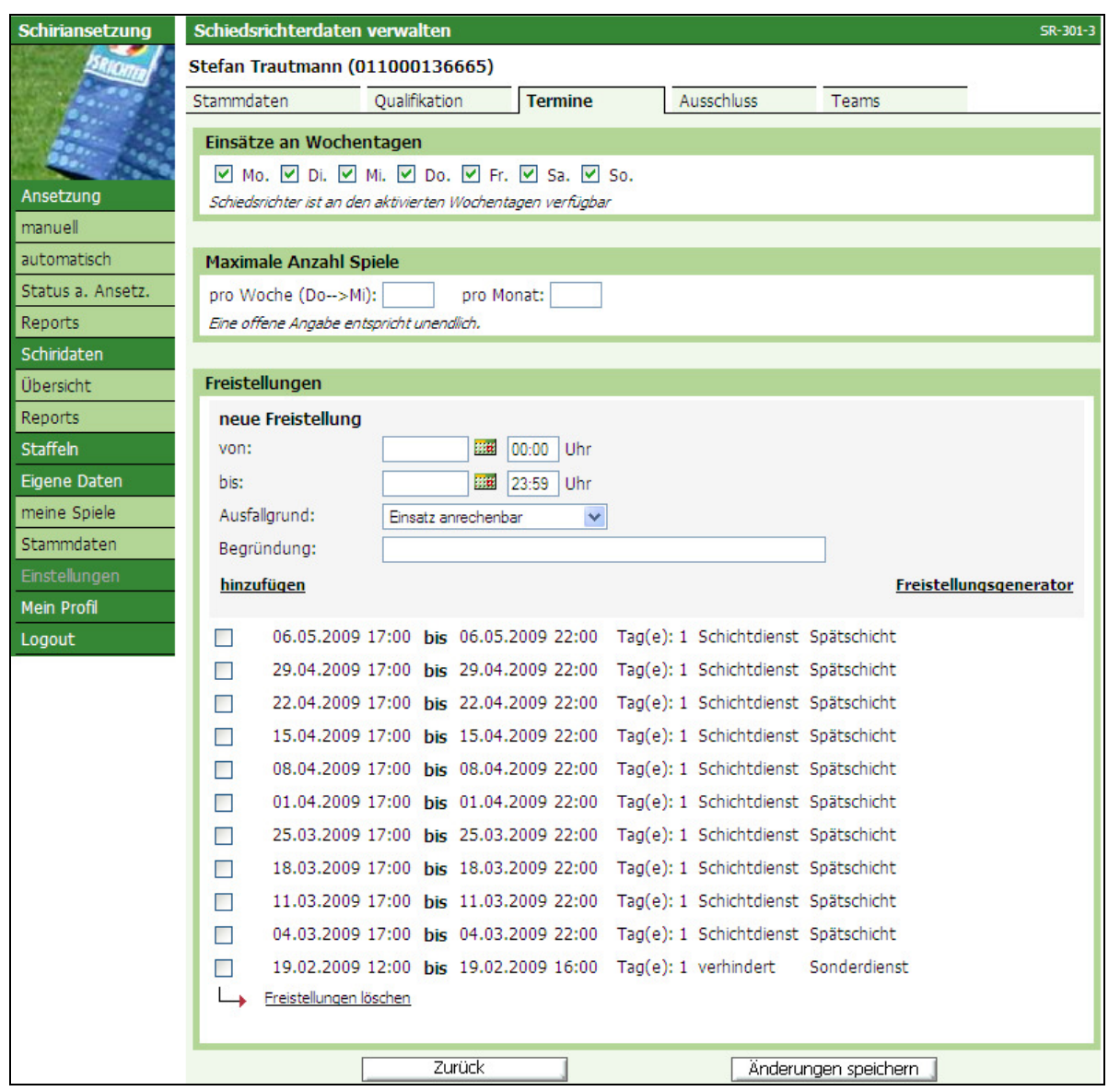

**Bild 7: SR-301-3** Anzeige der erzeugten Freistellungen

Sollte ein Termin nicht "benötigt" werden (weil z.B. an einem Termin keine Freistellung erfolgen soll), kann er in diesem Status a) durch Setzen eines Hakens und b) durch Klick auf "Freistellungen löschen" entfernt werden.

Anschließend sind diese Eingaben zu kontrollieren und durch Klick auf "Änderungen speichern" zu bestätigen. Erst dann erfolgt die Übernahme in die Freistellungen.

Bei den Freistellungsterminen werden im Ansetzungsvorgang die Reisezeiten **nicht** berücksichtigt. Steht ein Schiedsrichter – aufgrund eines Freistellungstermins von 10:00 – 14:00 Uhr nicht zur Verfügung, wird er für ein um 15:00 Uhr stattfindendes Spiel trotzdem vorgeschlagen. Die Schiedsrichter sind ausdrücklich darauf hinzuweisen, mögliche Reisezeiten (Anfahrt zum Spiel) mit zu berücksichtigen!

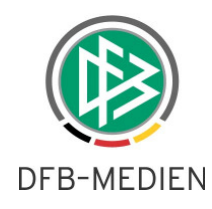

### **2.2 Erfassung von Beobachtungsnoten für mehrere Spiele / Spieltage**

Bisher konnten die Beobachtungsergebnisse nur für jeweils ein Spiel erfasst werden. Es ist nun möglich, die Beobachtungsnoten für mehrere Spiele einzugeben.

Die Staffelliste wurde – bei entsprechender Berechtigung – um das Icon in ("Bewertungen bearbeiten") erweitert.

| Schiriansetzung | <b>Staffelliste</b>                        |                                                 |                                      |                               |                | <b>SR-500</b>                                       |
|-----------------|--------------------------------------------|-------------------------------------------------|--------------------------------------|-------------------------------|----------------|-----------------------------------------------------|
|                 | Staffelbezeichnung                         | Mannschaftsart<br>- alle Mannschaftsarten -   v | Spielgebiet<br>- alle Spielgebiete - | Saison<br>Saison 08/09 V<br>v | suche          |                                                     |
|                 | Staffelbezeichnung<br>Δ.                   | Kurzbez.<br>VA.                                 | VA.<br>MS-Art.                       | <b>Spielaebiet</b><br>VA.     | <b>Staffel</b> | <b>Spiele</b><br>n€<br>Œ<br>Œ<br>Œ<br>Œ<br>08<br>48 |
|                 | AJ Regionalliga Südwest                    | AJ RL                                           | A-Junioren                           | Deutscher Fußball-Bund        | 唱窗辑餐桌          |                                                     |
|                 | A-Junioren Bezirksliga 1                   | AJBHBL1                                         | A-Junioren                           | Bezirk Hannover               | 相见扫露           |                                                     |
| Ansetzung       | A-Junioren Bezirksliga 2                   | AJBHBL2                                         | A-Junioren                           | Bezirk Hannover               | 唱窗辑餐桌          |                                                     |
| Schiridaten     | A-Junioren Bezirksliga 3                   | AJBHBL3                                         | A-Junioren                           | <b>Bezirk Hannover</b>        | 归世祖父           |                                                     |
| Staffeln        | A-Junioren Bezirksoberliga                 | <b>AJBHBOL</b>                                  | A-Junioren                           | Bezirk Hannover               | 西祖谷            |                                                     |
| Eigene Daten    | A-Junion                                   | Icon für Eingabe von Beobachtungsnoten          |                                      | Kreis Holzminden              | 阻留相參,          |                                                     |
| Einstellungen   | A-Junior <del>en-Kegionaliya</del><br>Nord | <b>NOARL</b>                                    | A-Junioren                           | Deutscher Fußball-Bund        | 阻留相參奏          |                                                     |

**Bild 8: SR-500** Staffelliste

Beim Klick auf das Icon Stern öffnet sich die Liste aller Spiele (der ausgewählten Staffel), bei der noch keine Beobachtungsergebnisse vermerkt sind (nur bei Rollen, die auch besetzt und fixiert wurden).

Sie haben – durch Filtermöglichkeit im rechten oberen Bereich – die Möglichkeit, sich nur die Spiele

- a) der letzten Woche
- b) des letzten Monats oder
- c) alle Spiele

anzeigen zu lassen.

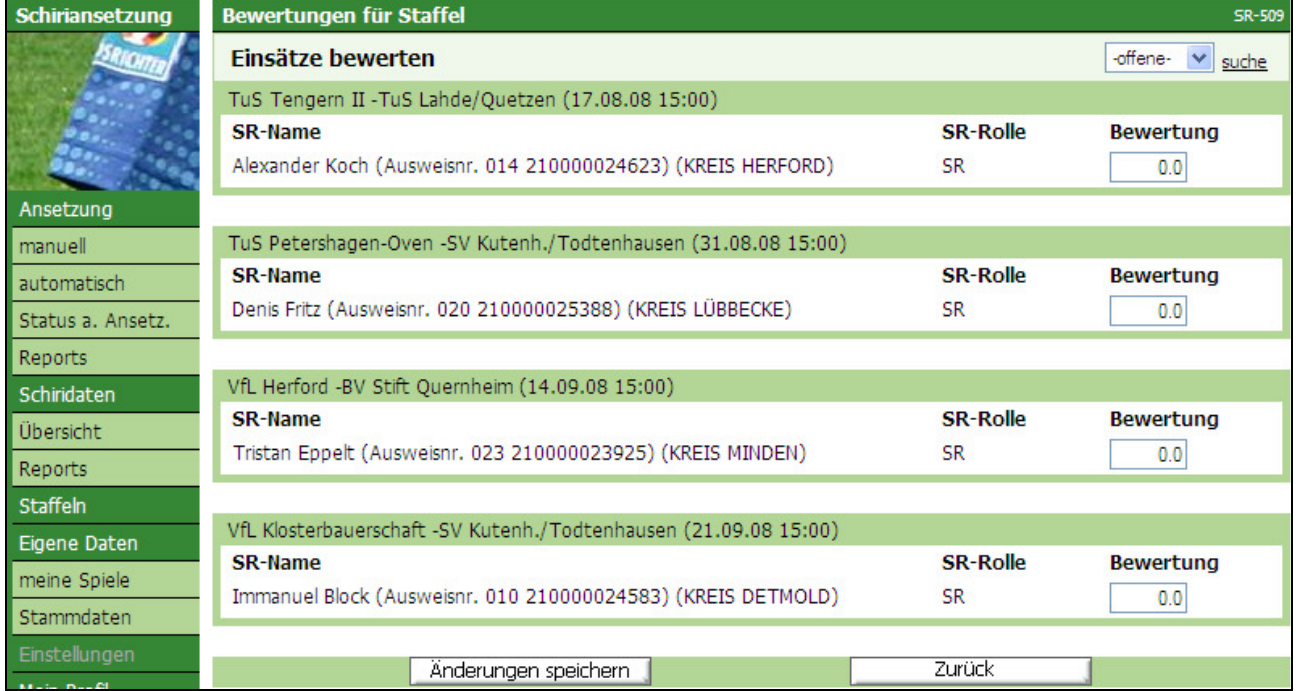

![](_page_7_Picture_0.jpeg)

**Bild 9: SR-509** Bewertungen für eine Staffel

Nach Eingabe eines Beobachtungsergebnisses gelangen Sie mit der "Tab-Taste" in das nächste Feld.

Nach Eingabe aller Noten müssen diese noch durch Klick auf den entsprechenden Button gespeichert werden.

#### **2.3 Zeit-/Ändererstempel bei Eingabe von Beobachtungsnoten**

Nach der Eingabe bzw. nach jeder Änderung wird der letzte Änderer mit Angabe von Datum und Uhrzeit angezeigt [SR-104].

Sofern Sie auf die **Spieldaten** (Schiedsrichteransetzung manuell) klicken …

![](_page_7_Picture_7.jpeg)

**Bild 10:** Spieldaten (Ansetzung manuell)

… können Sie den Ändererstempel im hinteren Bereich sehen.

| Bewertungen                                                                     |                 |                  |                                          |
|---------------------------------------------------------------------------------|-----------------|------------------|------------------------------------------|
| SR-Name                                                                         | <b>SR-Rolle</b> | <b>Bewertung</b> | Änderung                                 |
| Christian Leicher (Ausweisnr. 021 310001345577) (Bayerischer Fußballverband) SR |                 |                  | von Stefan Trautmann am 15.01.2009 10:45 |
| Thomas Dreyer (Ausweisnr. 022 310001444285) (Bayerischer Fußballverband) SRA1   |                 |                  | von Stefan Trautmann am 15.01.2009 10:45 |
| Thomas Berg (Ausweisnr. 210 310082100250) (Bayerischer Fußballverband)          | SRA2            |                  | von Stefan Trautmann am 15.01.2009 10:45 |
|                                                                                 |                 |                  |                                          |

**Bild 11:** Anzeige Bewertungen (mit Zeit-/Änderstempel)

#### **2.4 Zeit-/Ändererstempel bei Änderungen an den Qualifikationen**

Nach der Eingabe bzw. nach Änderung wird der letzte Änderer mit Angabe von Datum und Uhrzeit angezeigt. Den Ändererstempel finden Sie unter der letzten aufgeführten Spielklasse.

|                                                                        | Landesauswahlklasse CM U14 |  |  |  |  |  |
|------------------------------------------------------------------------|----------------------------|--|--|--|--|--|
| Landesauswahlklasse BM U17                                             |                            |  |  |  |  |  |
| Landesauswahlklasse CM U15                                             |                            |  |  |  |  |  |
|                                                                        |                            |  |  |  |  |  |
| Letzte Qualiänderung am 15.01.2009 10:53 von Stefan Trautmann (sr1096) |                            |  |  |  |  |  |
|                                                                        |                            |  |  |  |  |  |

**Bild 12:** Anzeige Qualifikationen (mit Zeit-/Änderstempel)

![](_page_8_Picture_0.jpeg)

### **2.5 Zeit-/Ändererstempel bei Änderungen an den Stammdaten**

Nach der Eingabe bzw. nach Änderung wird der letzte Änderer mit Angabe von Datum und Uhrzeit angezeigt. Den Ändererstempel finden Sie unter dem Geburtsdatum im Bereich "Name & Adresse".

![](_page_8_Picture_86.jpeg)

Der Änderstempel für Änderungen am Status war bereits vorhanden.

#### **2.6 Vorab-Infos: Unterschiedliche Texte für Schiedsrichter und Beobachter**

Sofern Sie einen Schiedsrichter (bzw. Beobachter) vorab über einen geplanten Spielauftrag informieren wollen,

Der Schiedsrichter erhält die Information über die Spielklasse, das Spieldatum und die Uhrzeit, nicht aber den Beobachter.

Der Beobachter erhält die Information über die Paarung, nicht aber über das vorgesehene Schiedsrichter-Team.

Die kompletten Daten – gilt für alle Rollen – werden (wie bisher) erst mit der Fixierung übermittelt.

#### **2.7 Änderung bei der Berechnung zurückgegebener Spielen**

Gibt ein Schiedsrichter ein Spiel zurück, wird das Spiel – unabhängig der Wertigkeit (Anrechenbarer Einsatz) immer mit dem Faktor "1" gewertet. Handelt es sich z.B. um ein Turnier mit der Wertigkeit "2" und gibt der Schiedsrichter dieses Spiel zurück, wird nur eine Rückgabe angezeigt. Bisher wurden dann zwei Rückgaben angezeigt.

![](_page_8_Picture_87.jpeg)

**Bild 14:** Eingabefeld für die Wertigkeit (Anrechenbarer Einsatz)

**Bild 13: SR-301-1** Anzeige Stammdaten "Name & Adresse" (mit Zeit-/Änderstempel)

![](_page_9_Picture_0.jpeg)

## **3 Integration Lehrgangsverwaltung**

Die Lehrgangsverwaltung ist nun vollständig integriert, d.h. es findet auch eine Überprüfung der Tageszeitausschlüsse statt. Nähere Informationen entnehmen Sie der gesonderten Freigabemitteilung für die Lehrgangsverwaltung.

\*\*\*